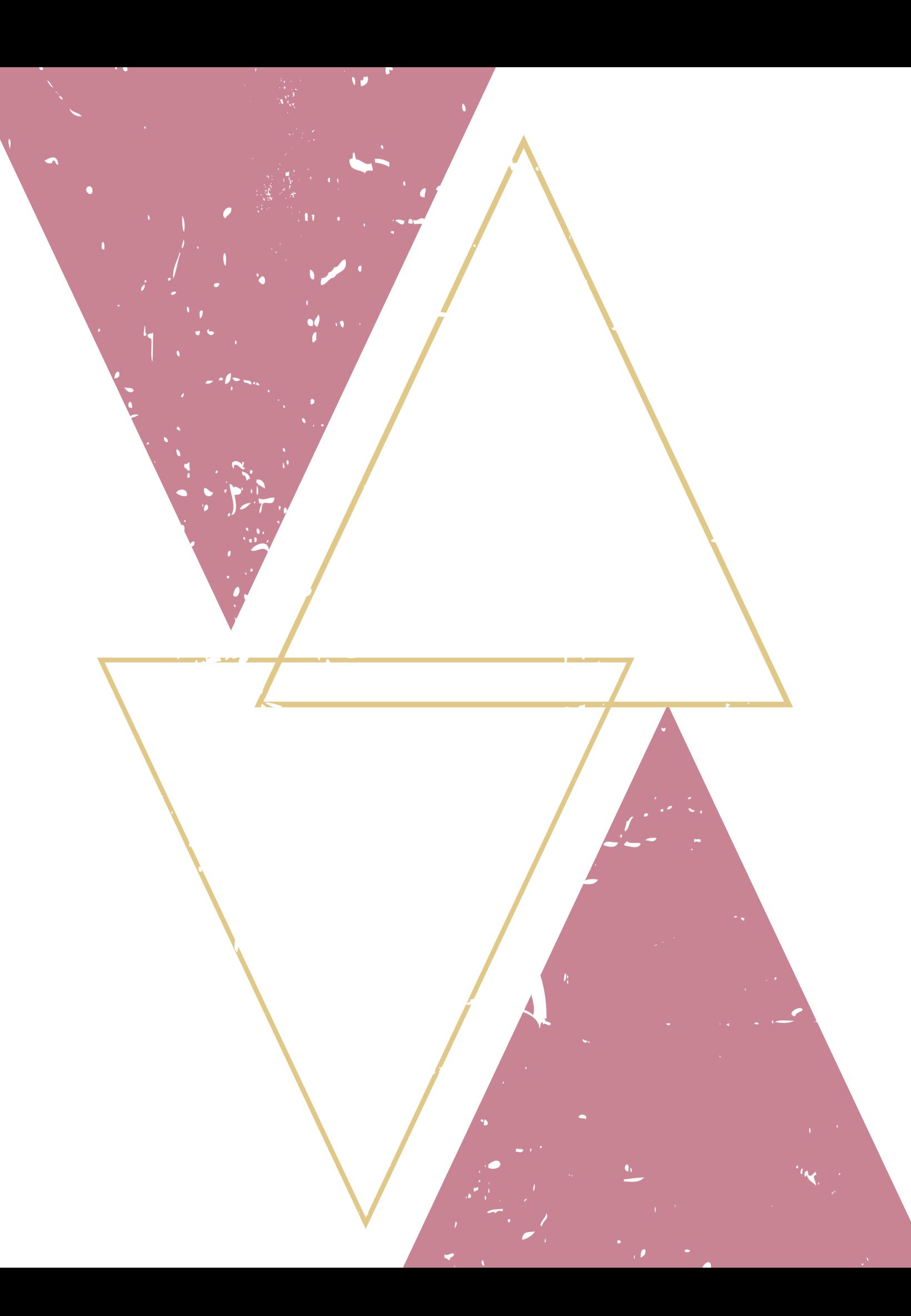

## INCLUSÃO DE DOCUMENTOS EXTERNOS NO SEI

#### Autentique-se no SEI, com seu login e senha

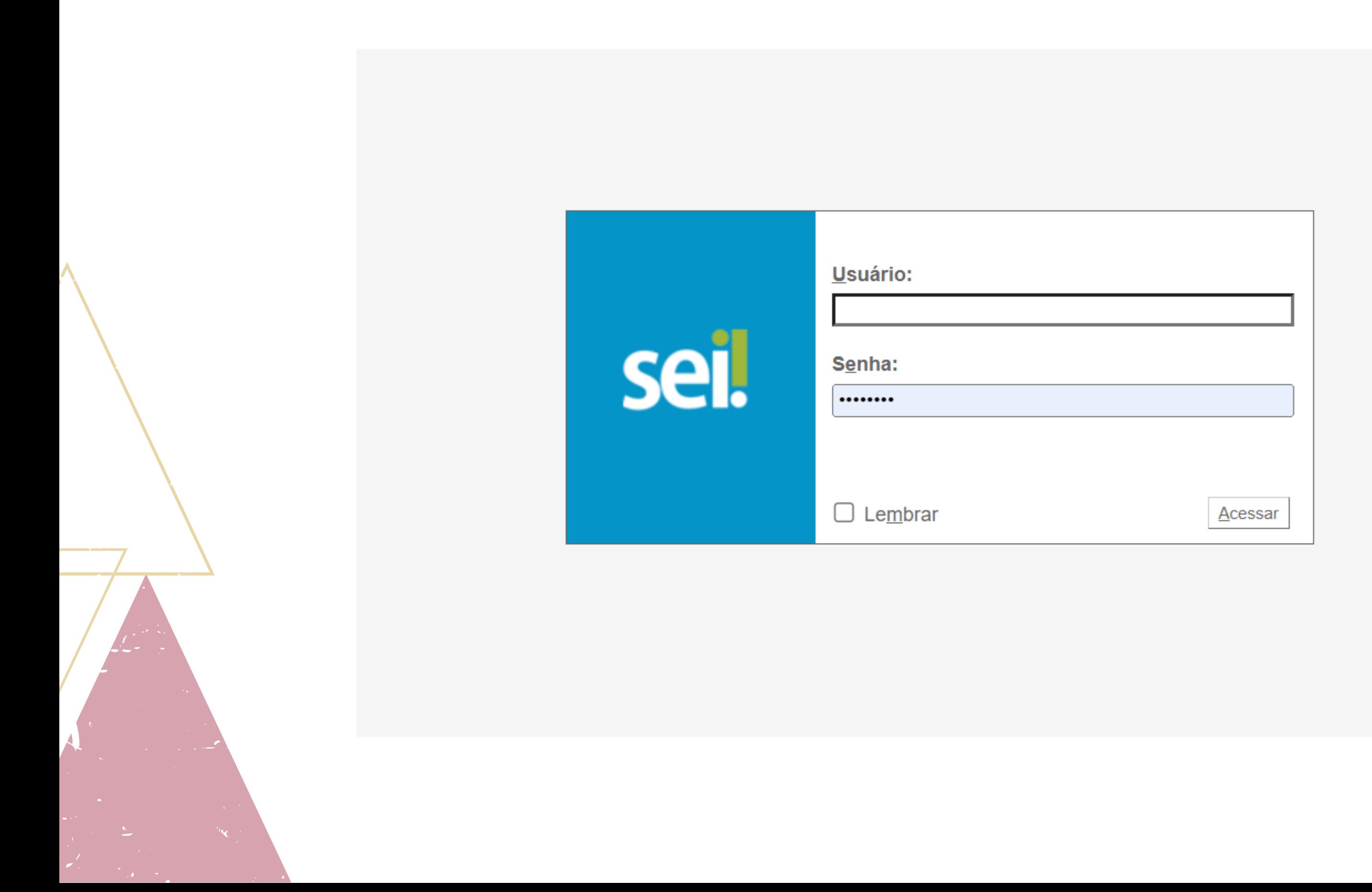

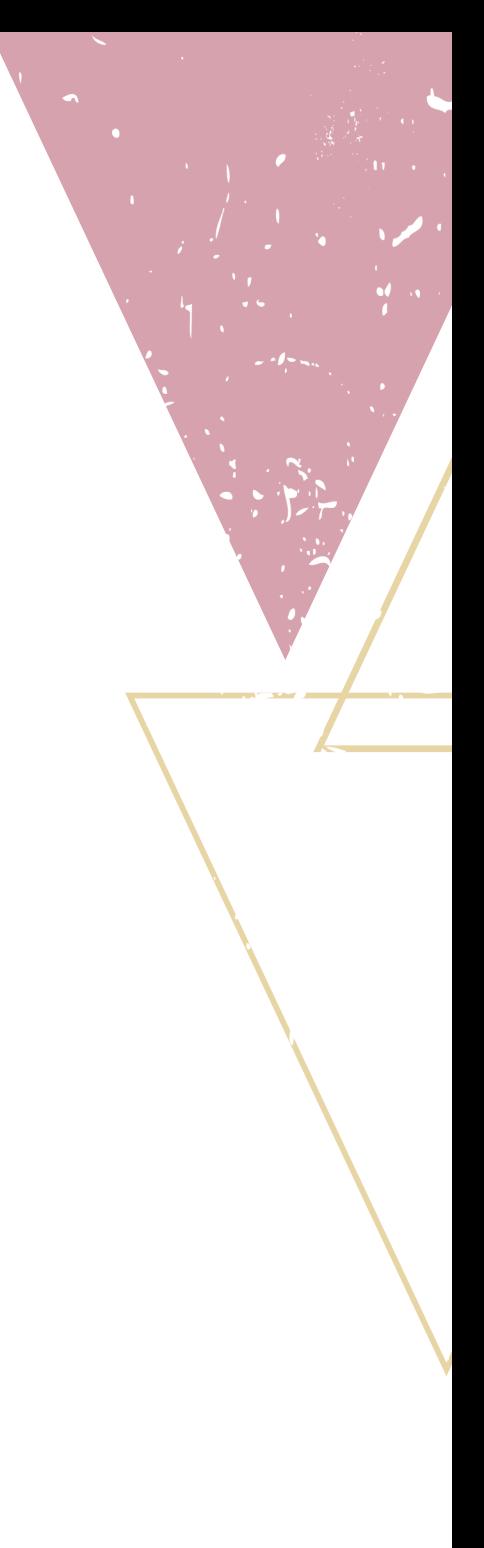

Clique no processo no qual você deseja inserir o documento. Para localizar o processo, você pode incluir o número dele no campo "Pesquisa" (seta 1) ou localizá-lo na grelha de "Recebidos" (seta 2)

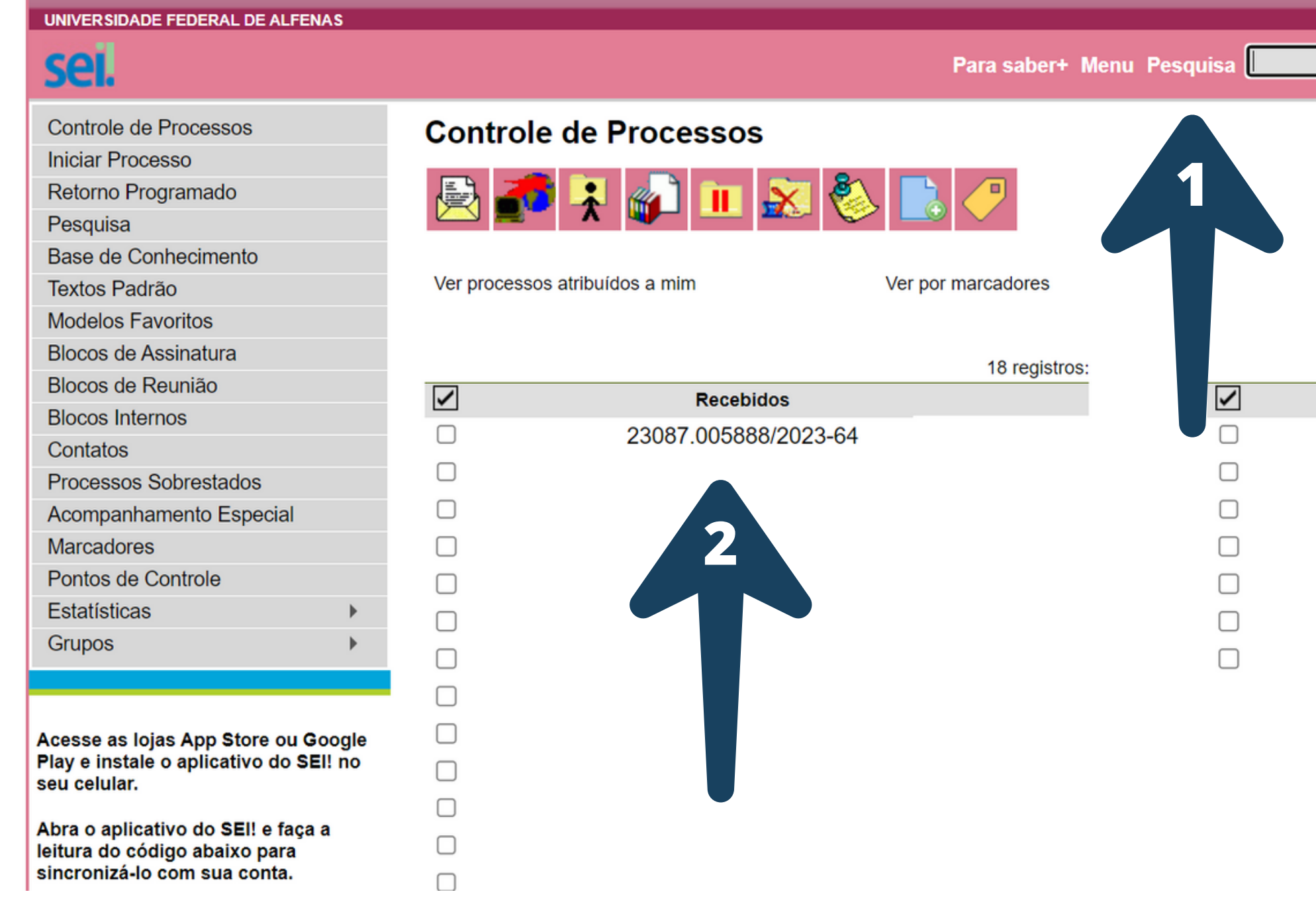

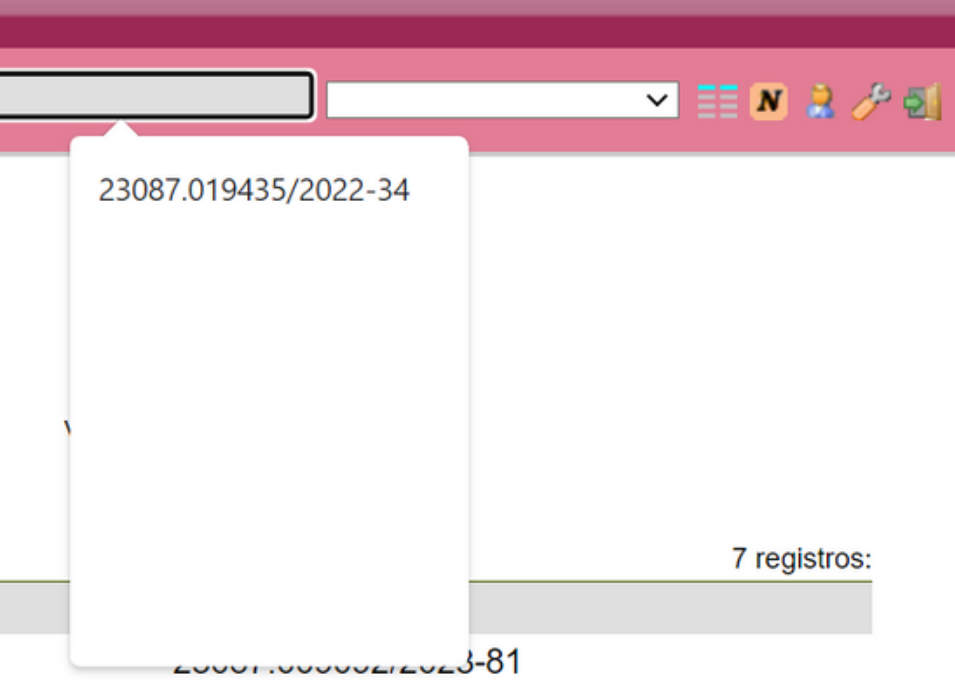

# Dentro do processo, clique no ícone de "Incluir Documento" (folha em branco)

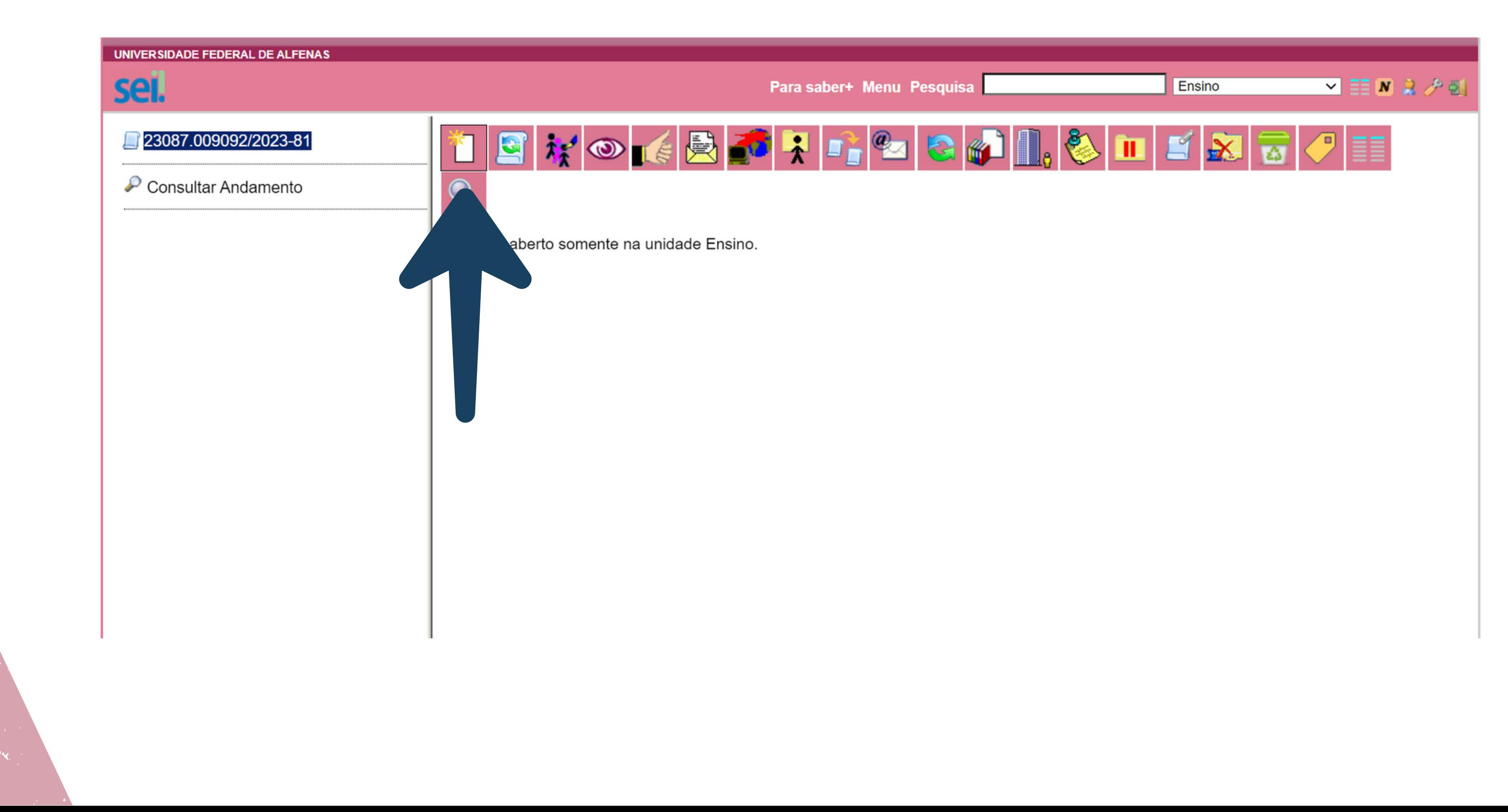

## Na tela de "Gerar Documento" , selecione o tipo "Externo" . Caso ele não apareça na listagem, clique no ícone + (círculo verde)

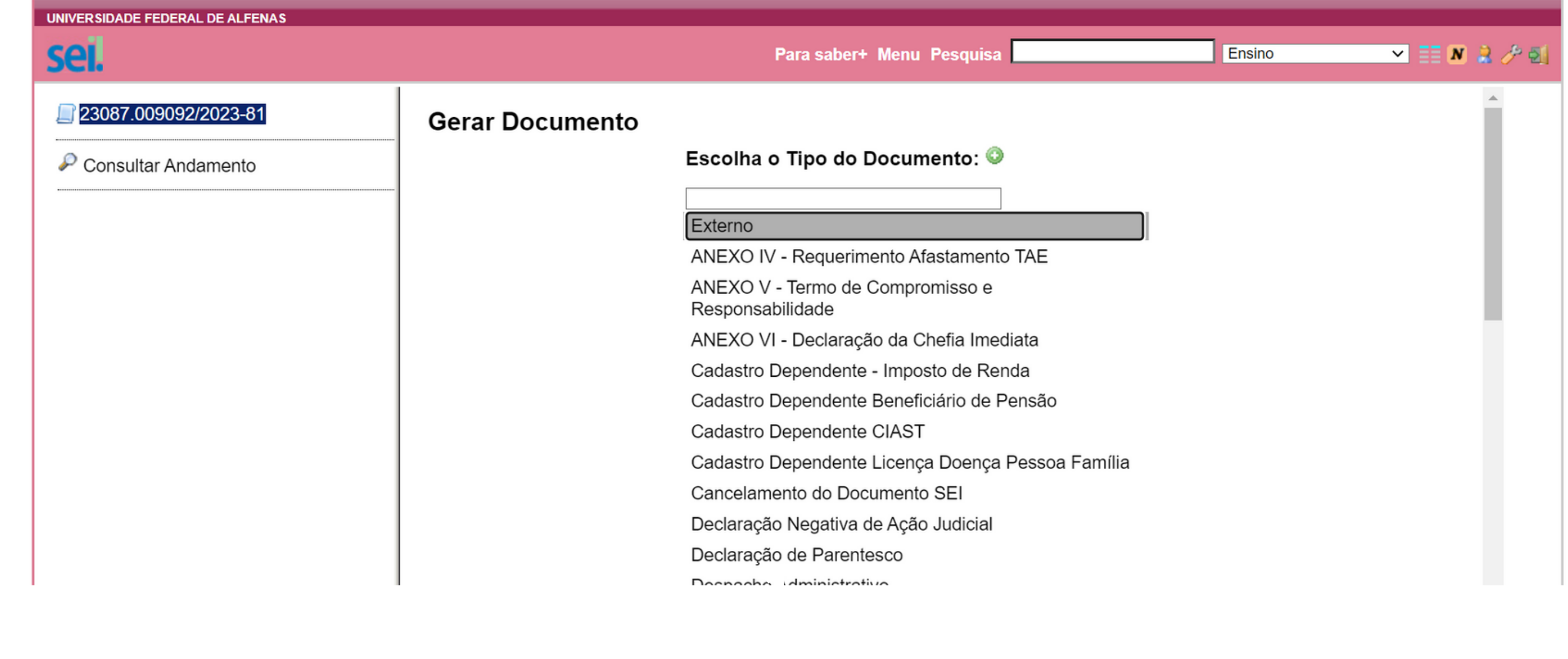

## Na tela de "Registrar Documento Externo" , preencha ou selecione, os campos necessários (com asteriscos azuis).

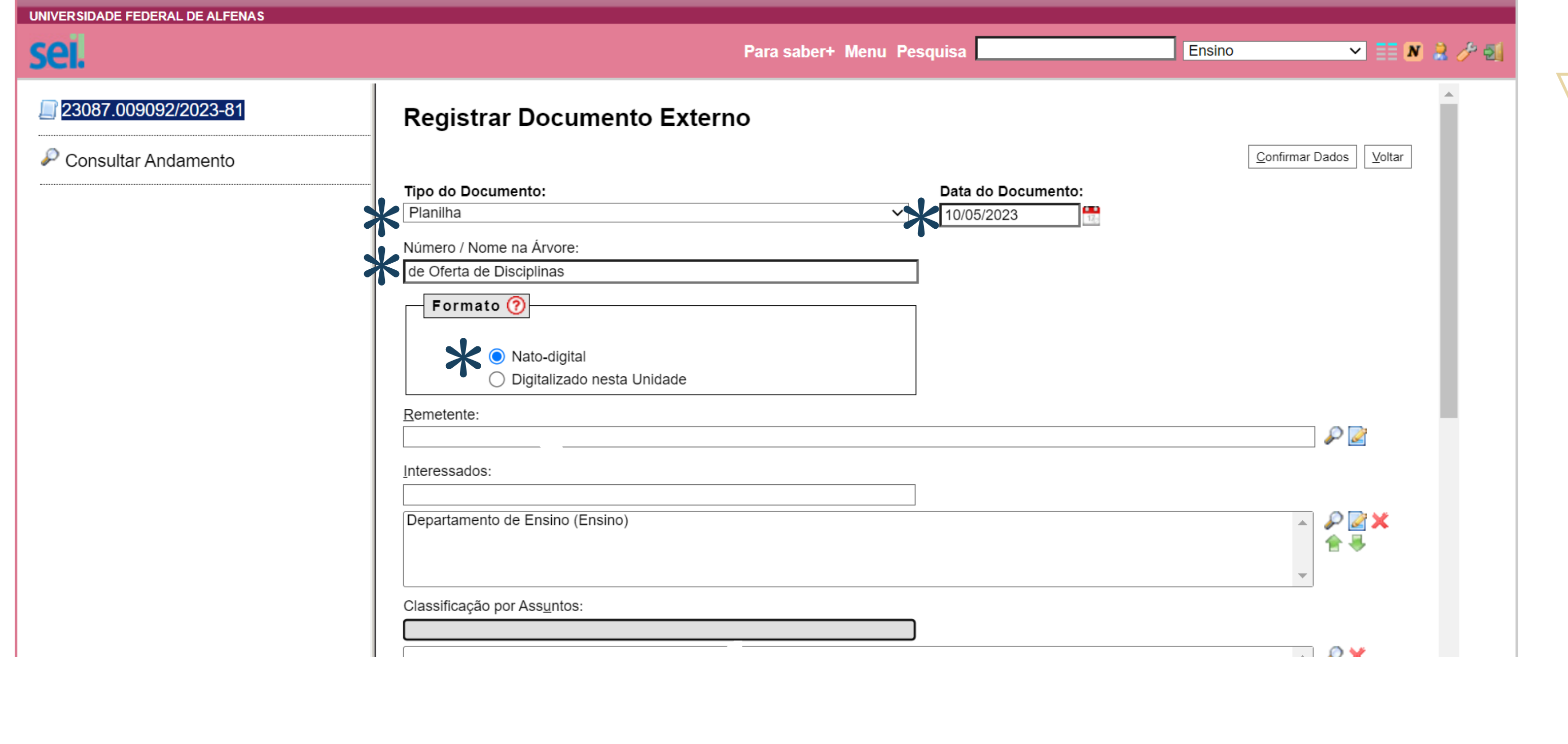

#### Clique em "Escolher Arquivo" para selecionar o arquivo do seu computador (seta 1) e, depois, em confirmar dados (seta 2).

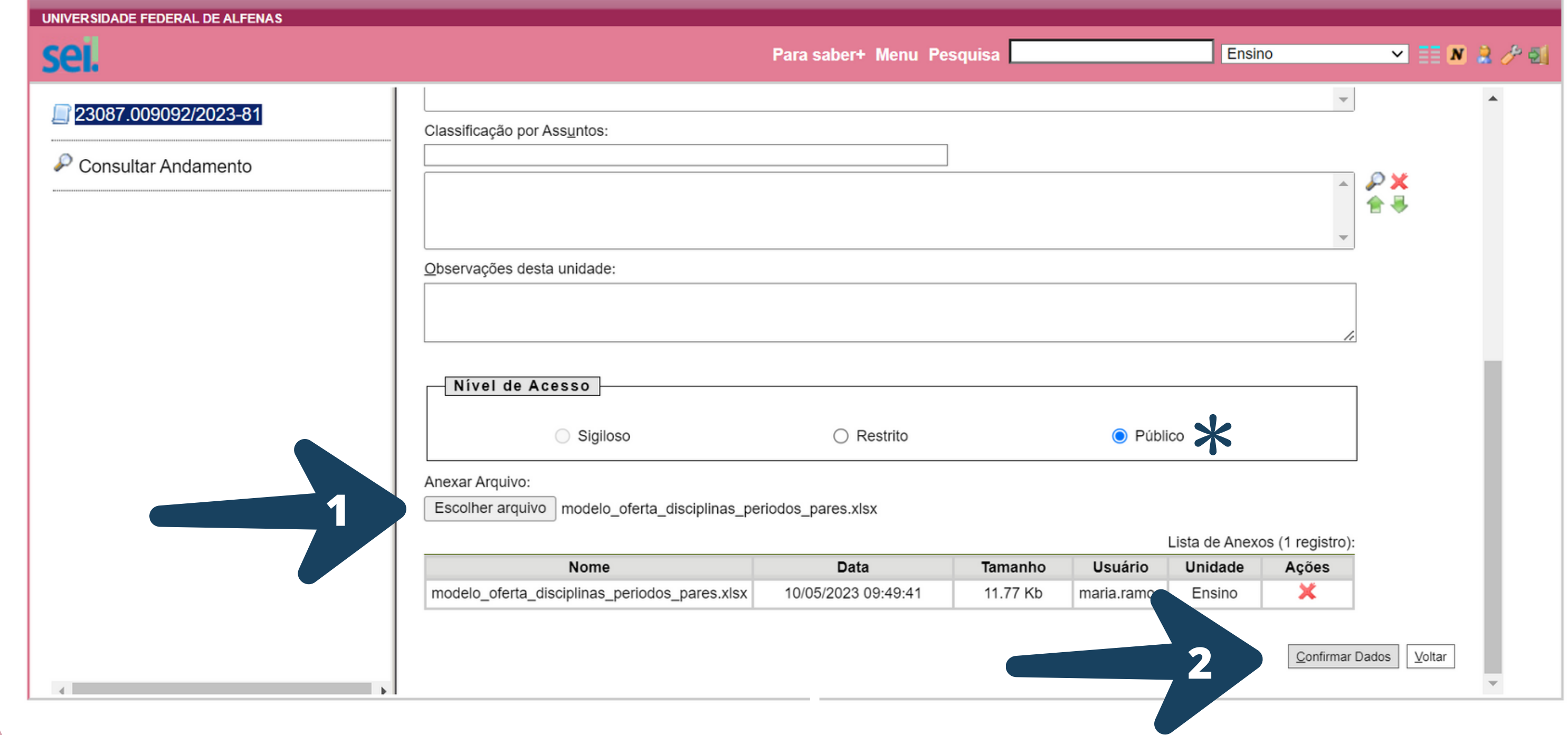

## Pronto! O seu documento foi incluído no SEI com sucesso!!!

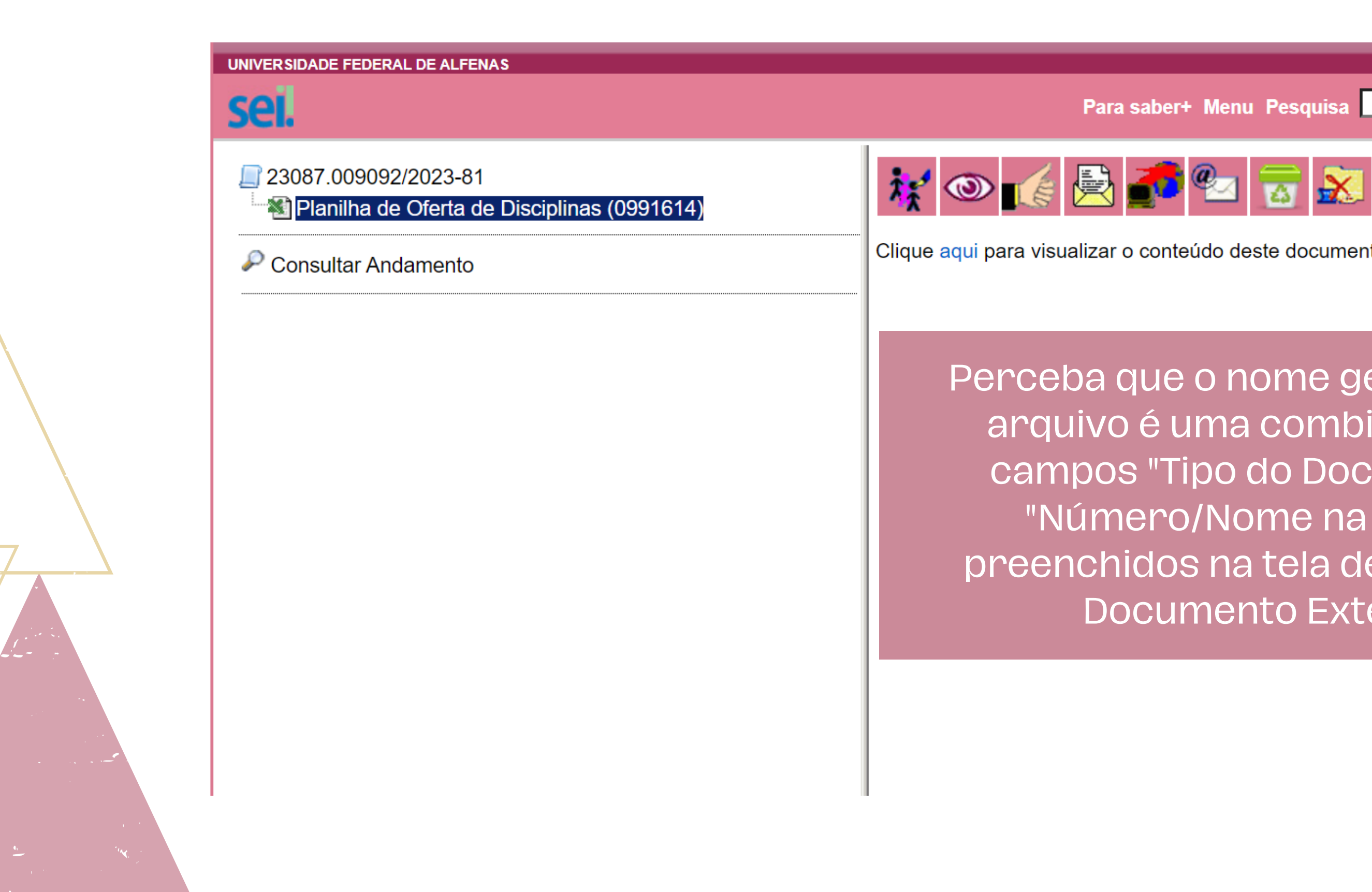

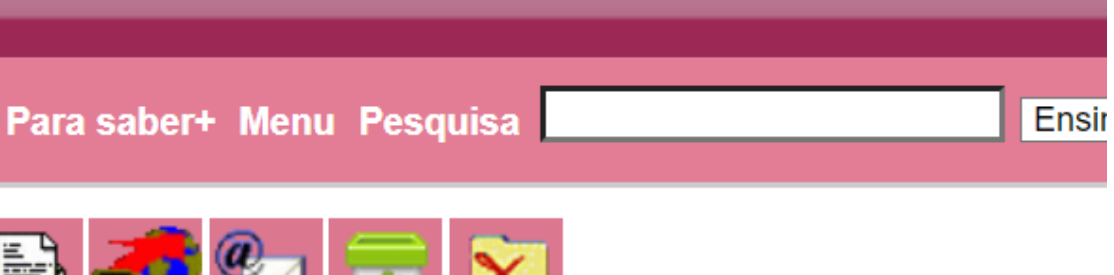

Clique aqui para visualizar o conteúdo deste documento em uma nova janela.

Perceba que o nome gerado para o arquivo é uma combinação dos campos "Tipo do Documento" e "Número/Nome na árvore" , preenchidos na tela de "Registrar Documento Externo"

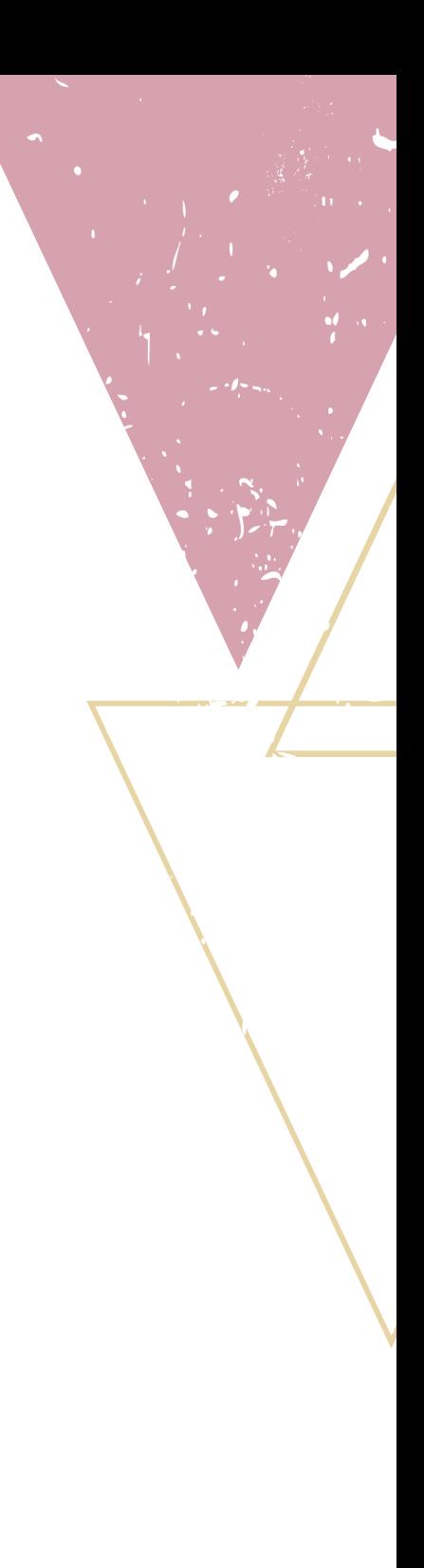

## Obrigada por nos acompanhar até aqui!

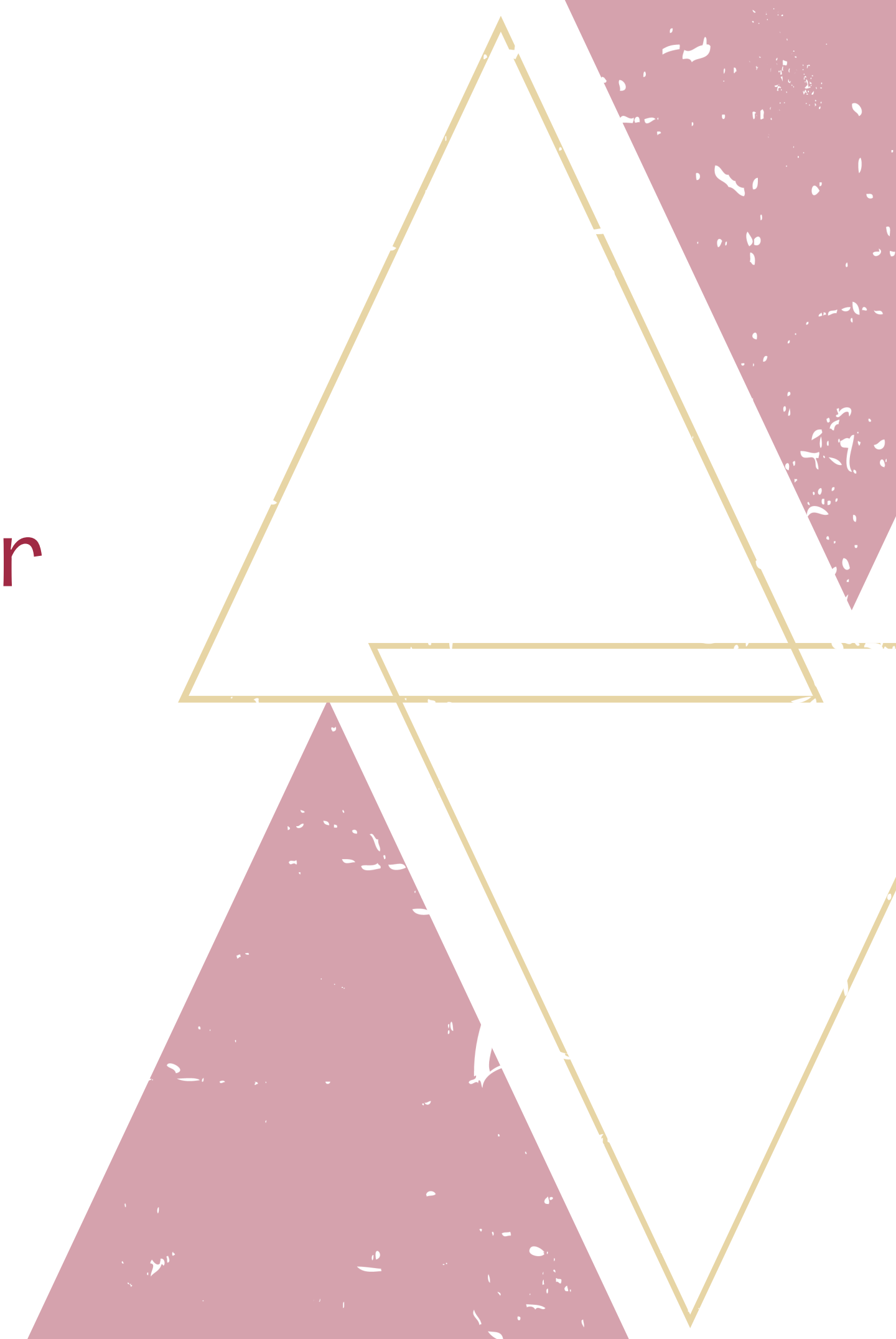